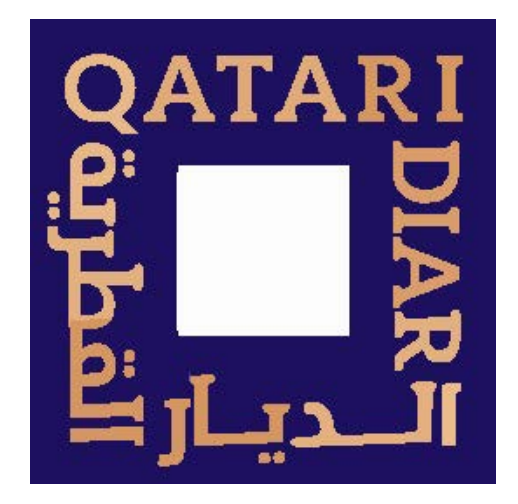

# Qatari Diar Tenants Portal

Tenant User Manual

June-2023

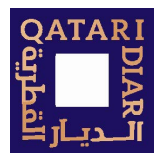

### **Table of Contents**

### Contents

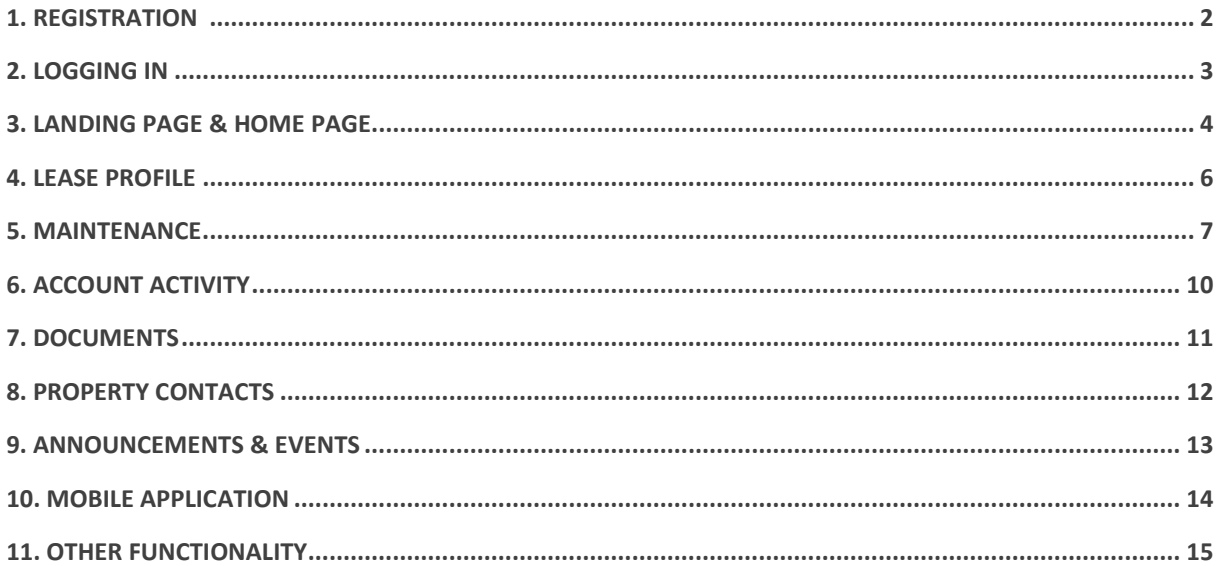

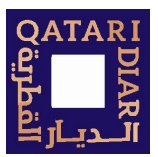

### <span id="page-2-0"></span>1. Registration

## Registration will be for existing QD commercial leasing customers, the process of registration is initiated by QD leasing team.<br>1- Tenant will receive an email invitation from QD with instructions on how to register

- 
- 2- Tenant should follow the instruction in the email to complete registration and access the portal,

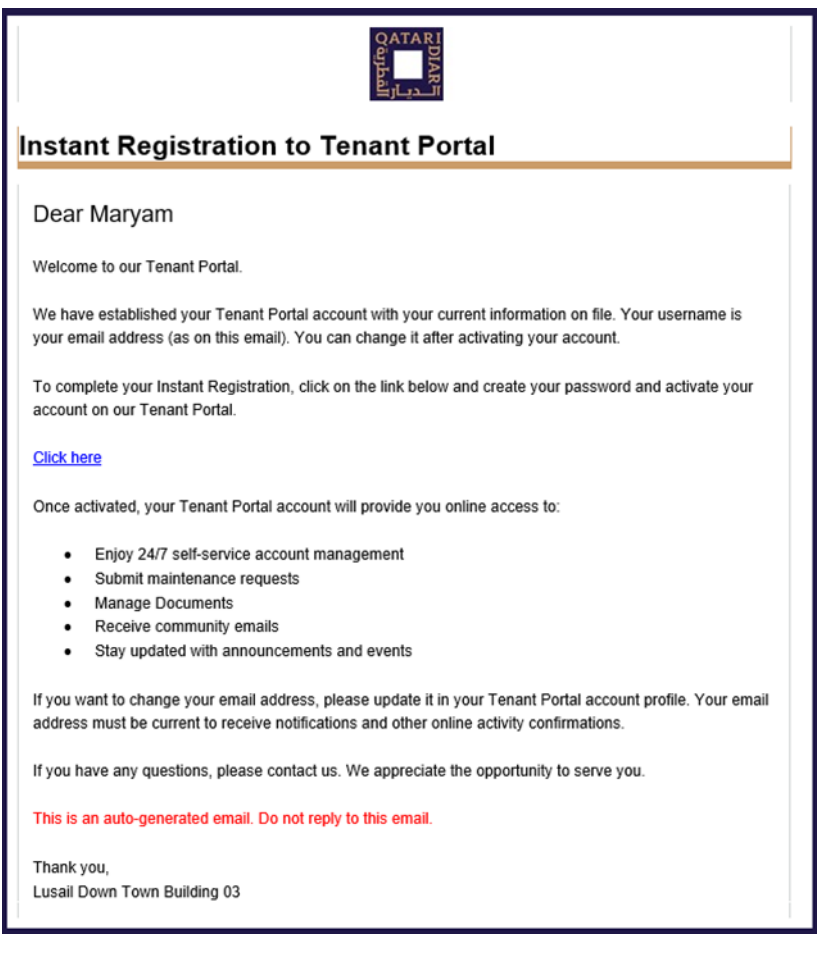

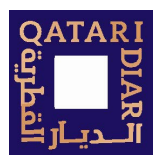

### <span id="page-3-0"></span>2. Logging in

There are two options to access the system

- 1- Through the web portal: tenant.qataridair.com
- 2- By downloading the application for iOS and Android devices: CommercialCafe Tenant

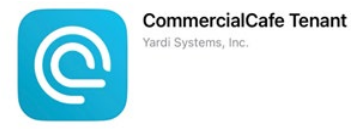

3- Use the log-in credentials you have setup during the registration process

Note: navigate to Section 10 for mobile application login guide

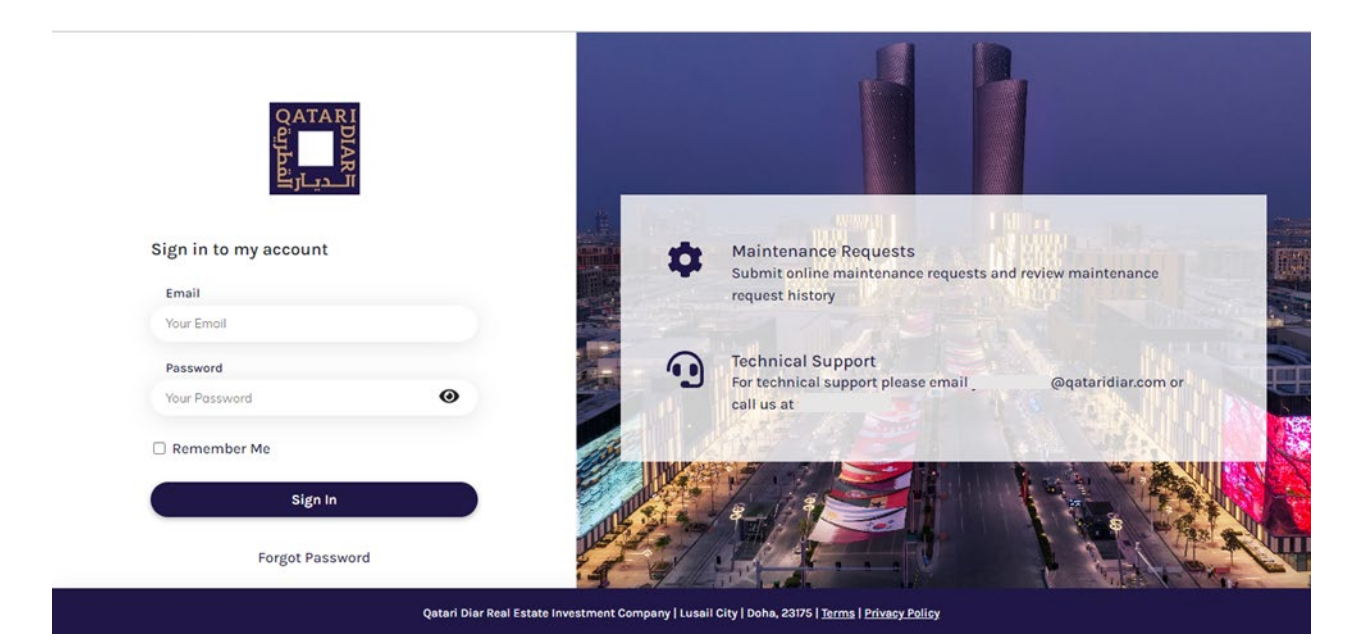

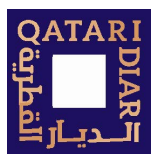

### <span id="page-4-0"></span>3. Landing Page & Home Page

Upon login, a tenant with multiple leases will view the full list of their leased units. Select one of the leases to go to the Home screen

The information displayed in all areas is based on the access the tenant has and the features provided by Qatari Diar to its tenants

### Leases landing page:

- 1- Search lease by name, lease code or unit code
- 2- Show expired leases
- 3- Export lease information in excel format
- 4- Filter leases by active lease date

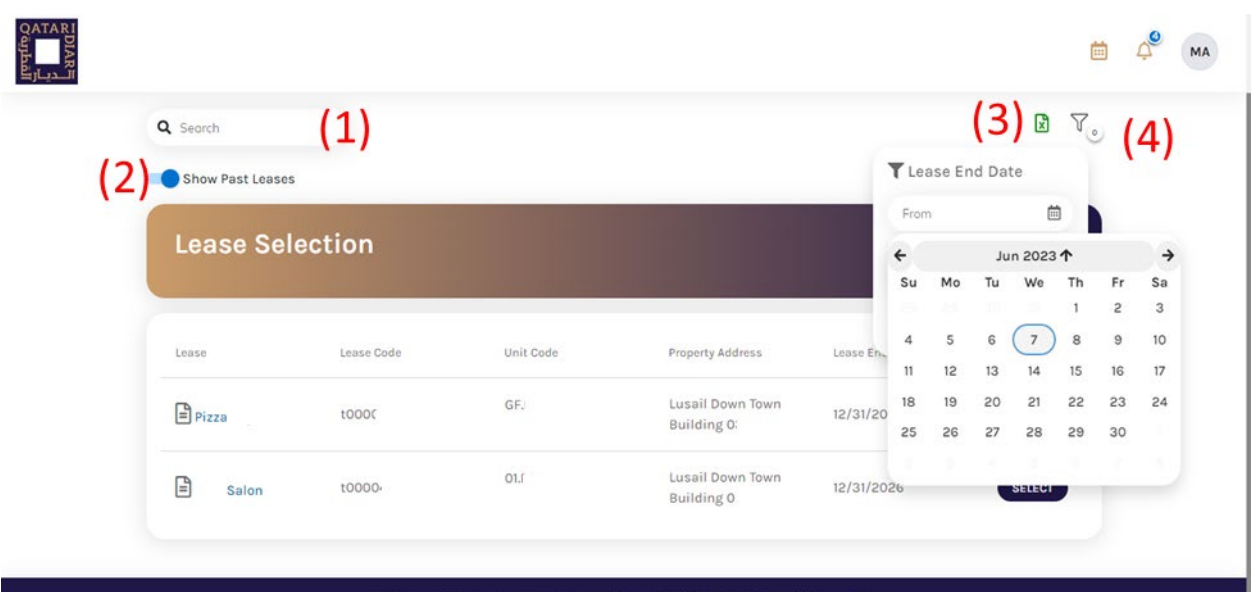

Qatari Diar Real Estate Investment Company | Lusail City | Doha, 23175 | Terms | Privacy Policy

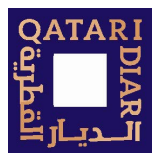

#### Home Screen

- 1- Select the active lease view
- 2- To view all leases in a list view
- 3- Contact us form which will send an email to the property manager in charge of the leased unit
- 4- Calendar to view events
- 5- Notifications list

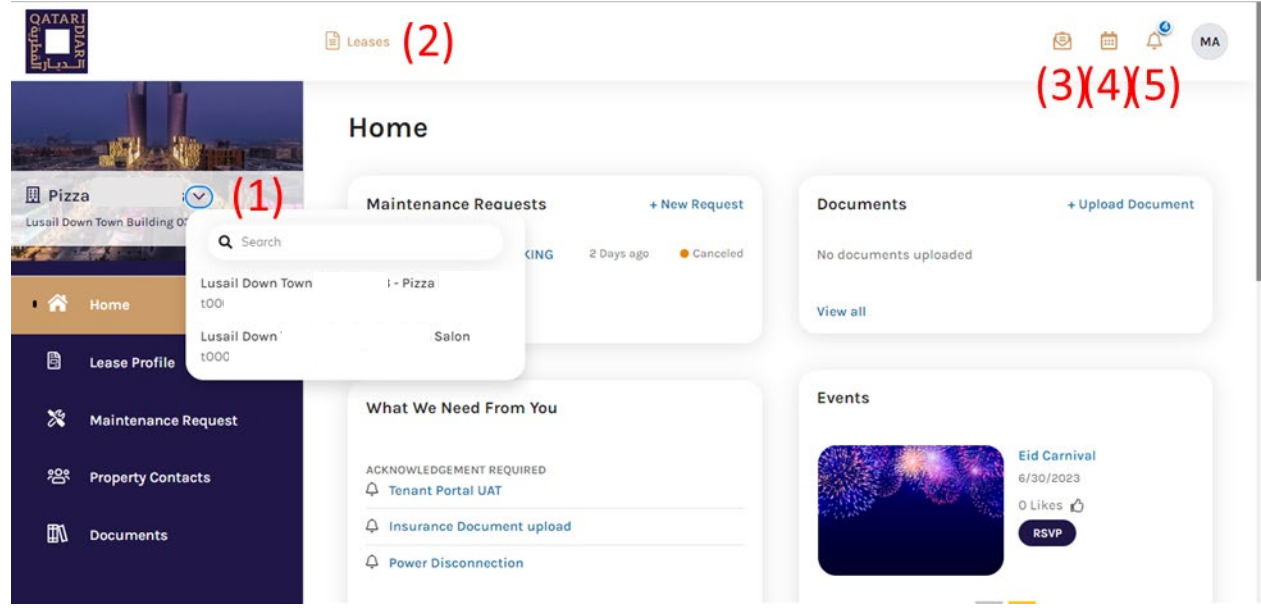

- 6- Quick view of Maintenance Requests view and option to add new requests
- 7- Quick Documents view and upload option
- 8- Announcements and notifications section
- 9- Events view

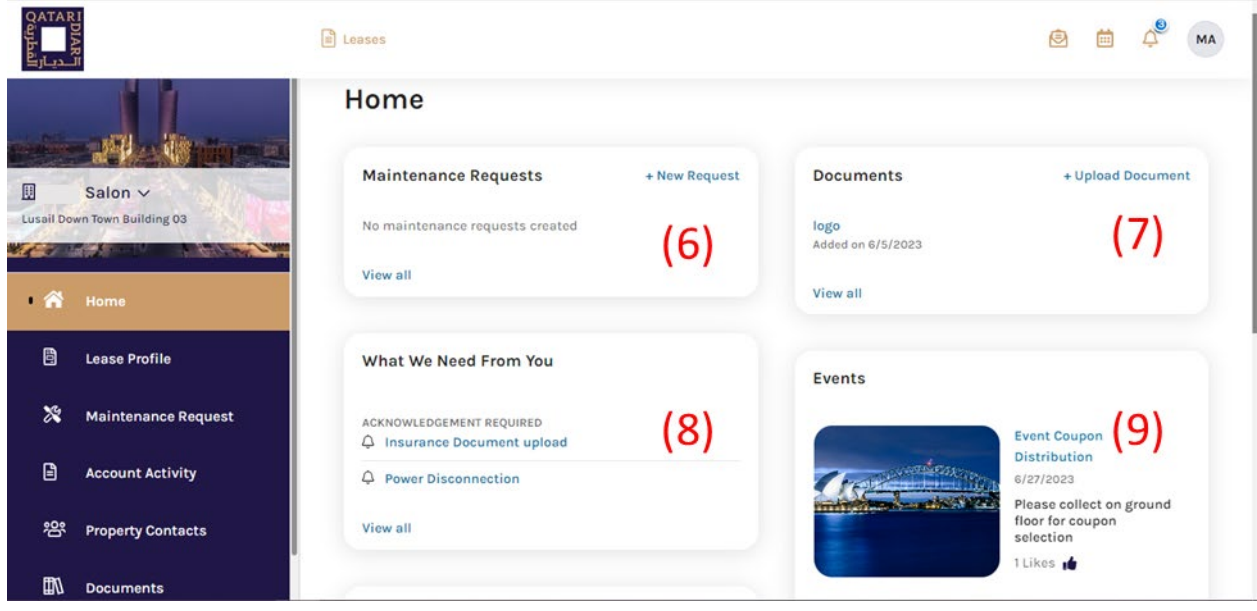

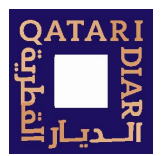

### <span id="page-6-0"></span>4. Lease Profile

Lease Profile section of the portal allows tenants to view all details related to their leases.

- 1- Lease Profile section link
- 2- Contacts: to view the tenants contacts list
- 3- Spaces: to view details of the leased spaces
- 4- Charge Schedule: view payment detailed related to the lease

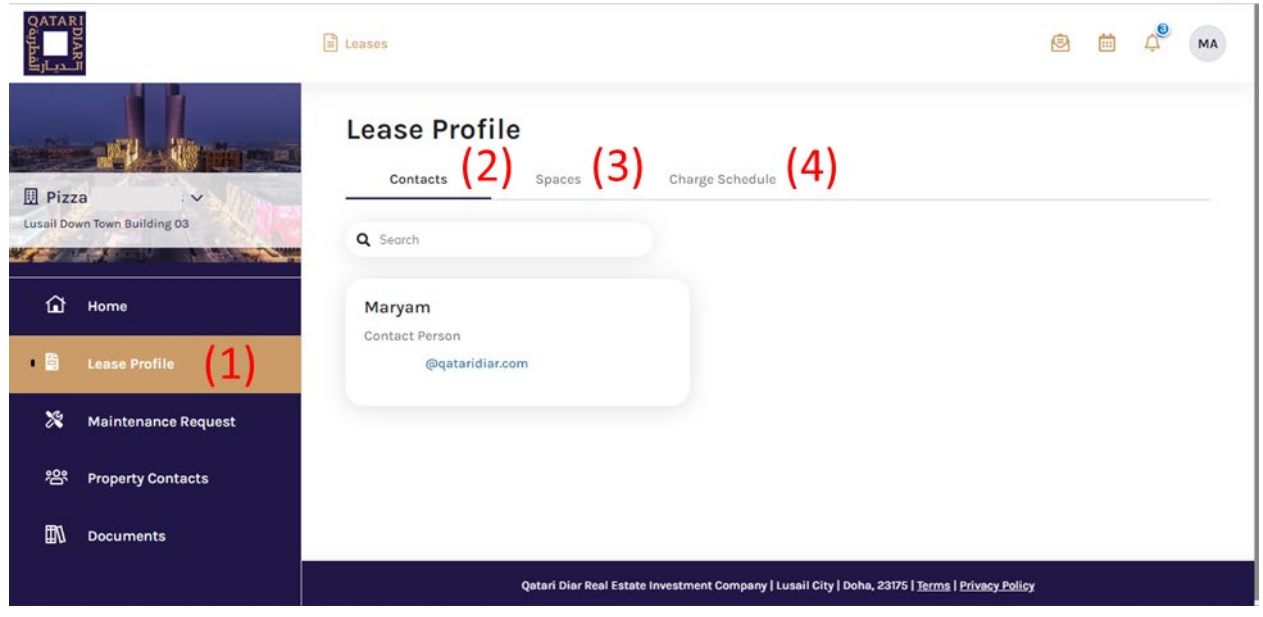

#### **Lease Profile**

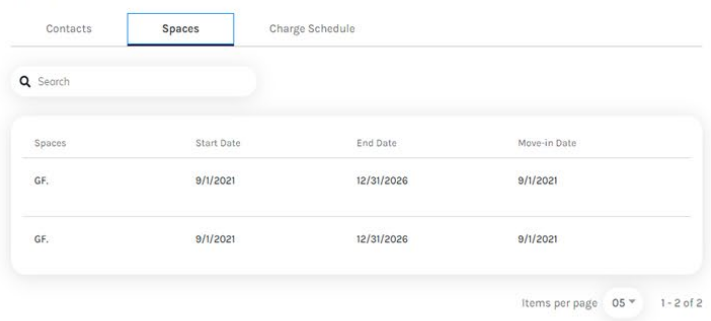

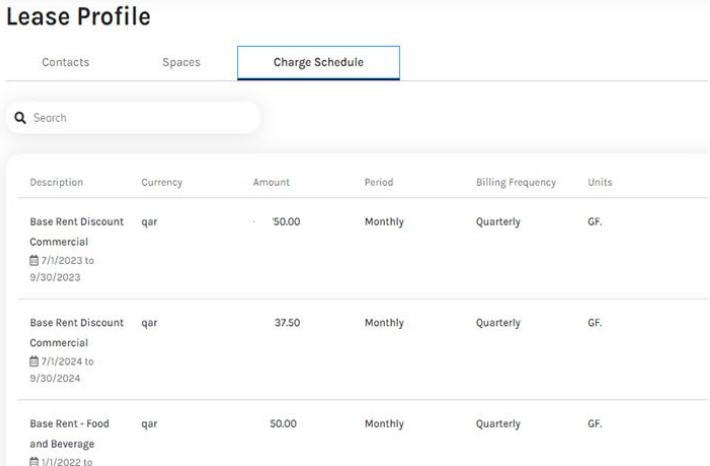

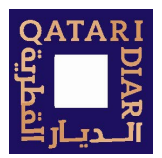

### <span id="page-7-0"></span>5. Maintenance

#### Navigation

Tenants can raise maintenance requests and follow their progress through the portal:

- 1. Maintenance Request section
- 2. Search within the maintenance requests
- 3. Raise a new request
- 4. Export all requests in excel format
- 5. Filter by Status or Date

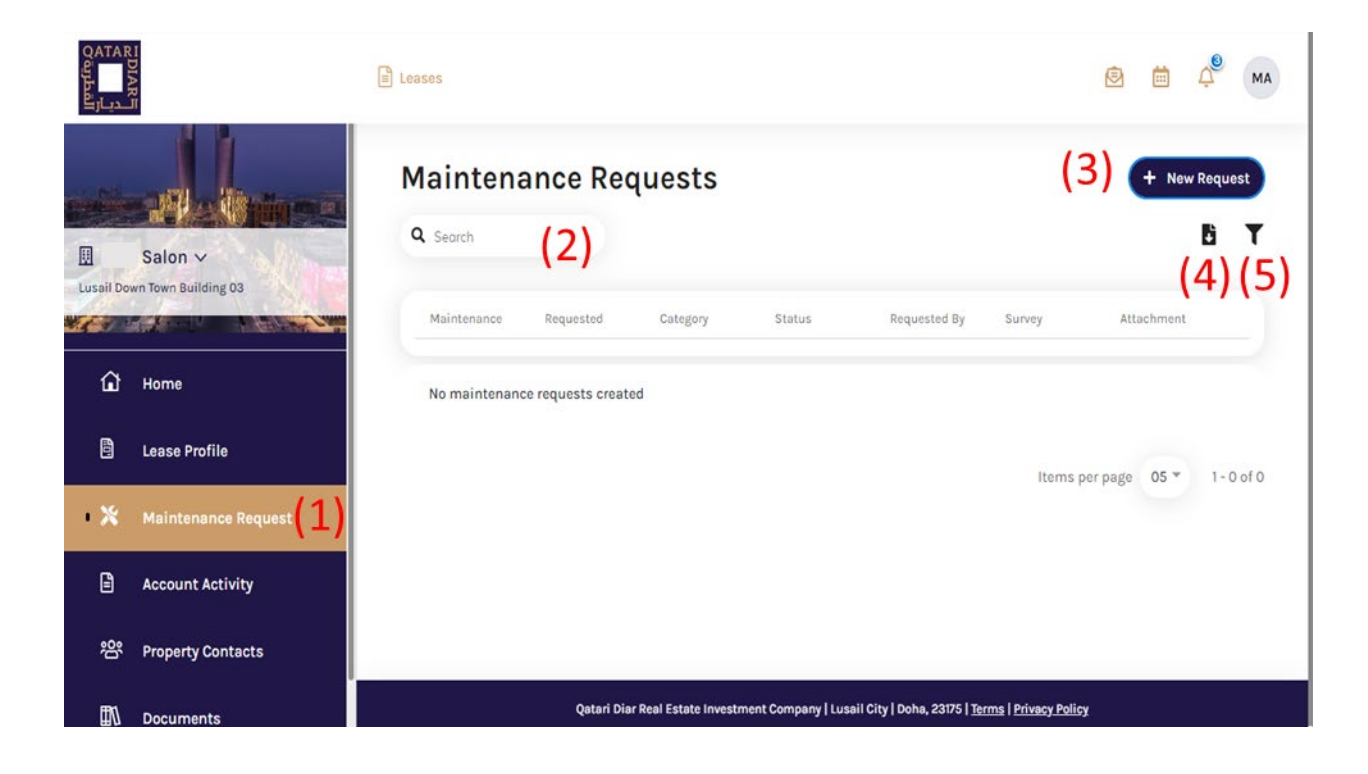

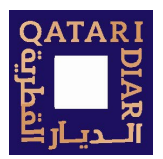

#### Raise a New Maintenance Request

- 1. Click Maintenance Request on the side menu.
- 2. Under the + New Request button
- 3. Select either Request for: Unit (the tenant's leased unit) or Common Area (for requests outside the boundaries of the leased unit). Based on the selection the fields will be different.
- 4. Complete the form, note that all fields marked with \* are mandatory and must be filled before clicking Submit
- 5. Click Submit.

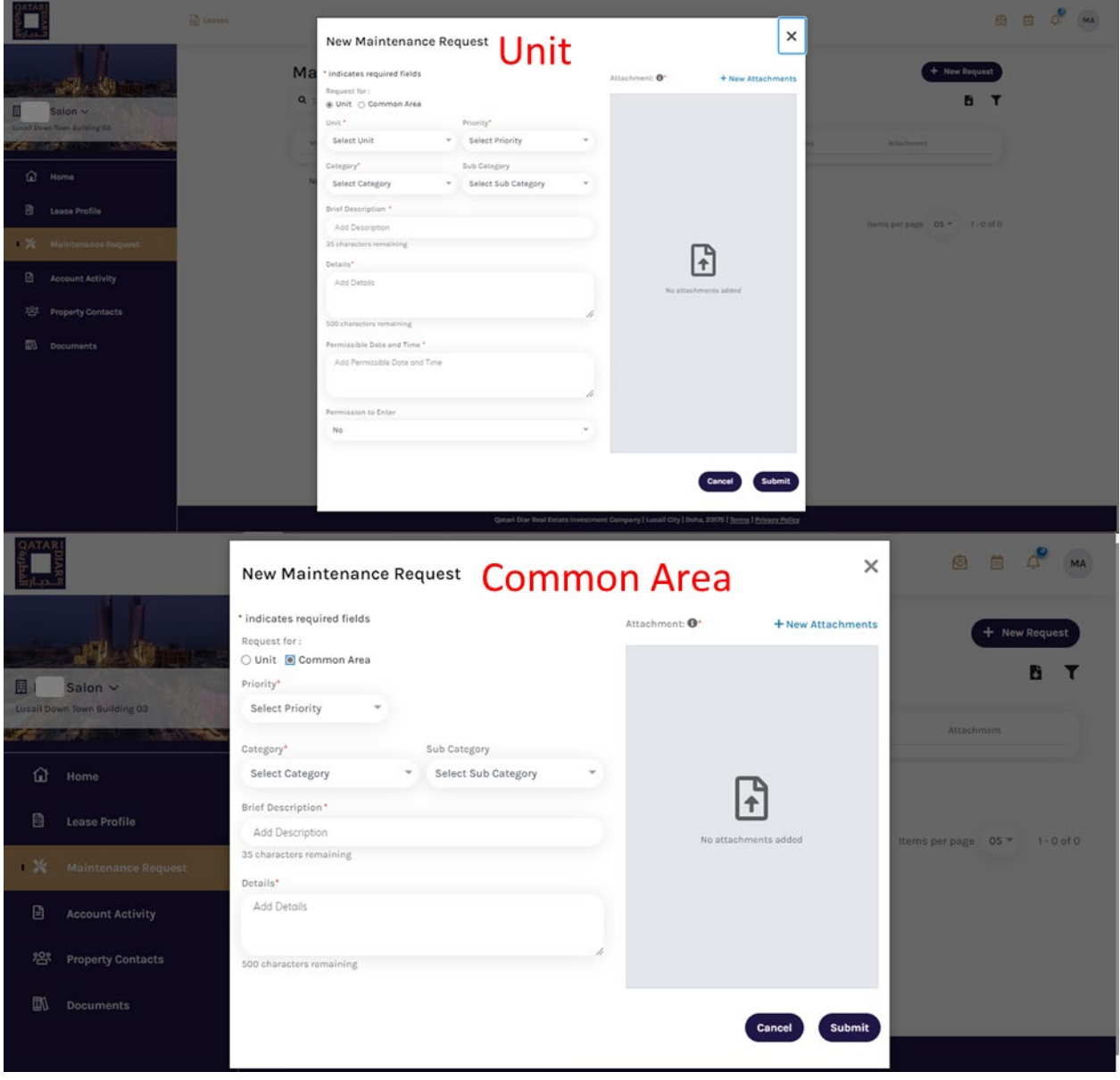

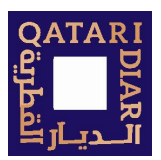

#### View Request Details

In the Maintenance Request screen, the tenant will see all requests raised with the basic information of each request. To view more details

- 1. Click the Request number to drill down into the details
- 2. Tenant can see the details of the request
- 3. View the history of the request
- 4. View messages related to this request

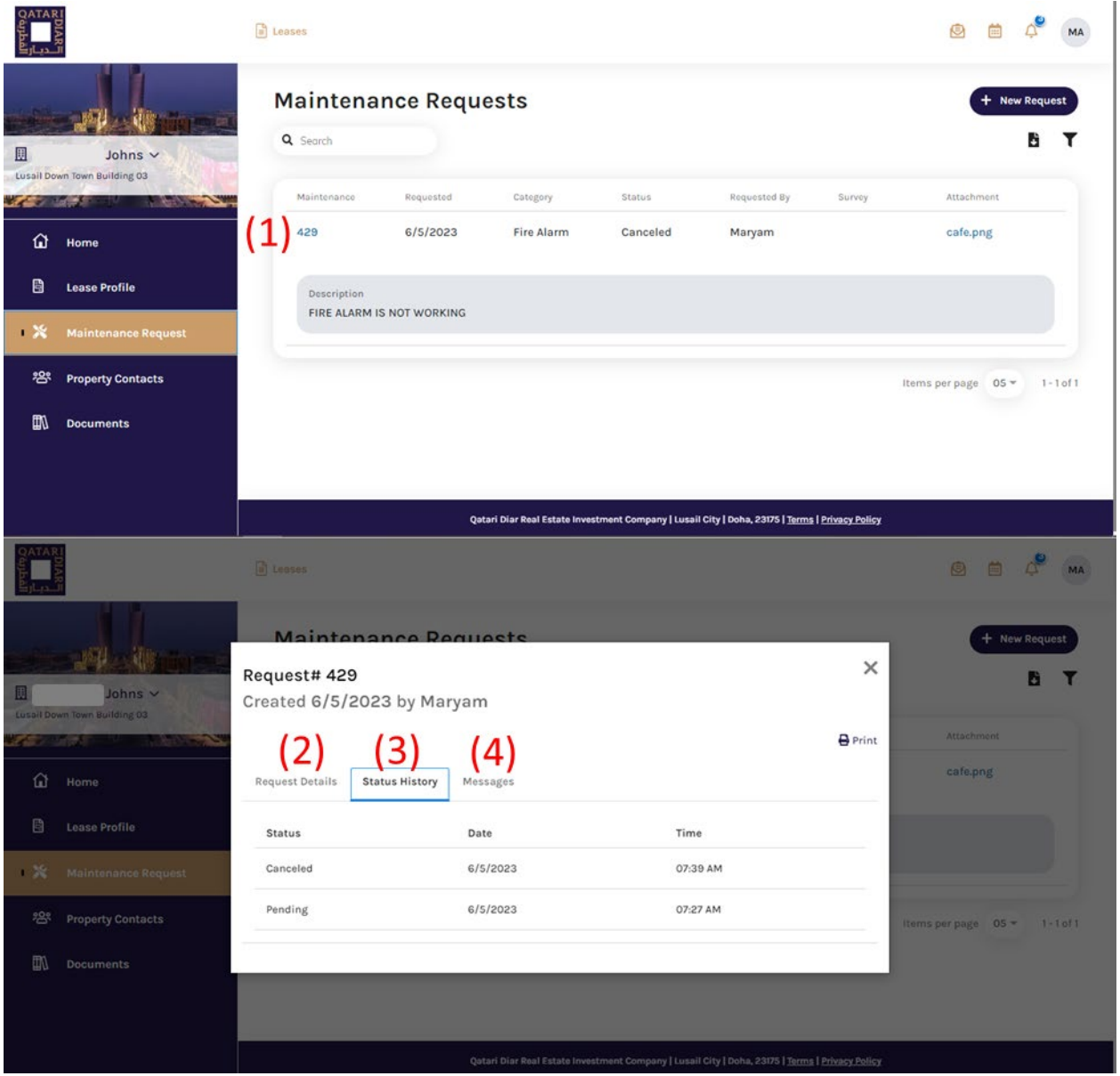

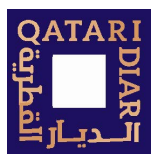

### <span id="page-10-0"></span>6. Account Activity

Account Activity is available to the Billing Contact for the leased unit. This section provides the financial ledger of the leased unit.

- 1. Search and Sort options
- 2. Export ledger in excel format
- 3. Filter by Charge Type or Date

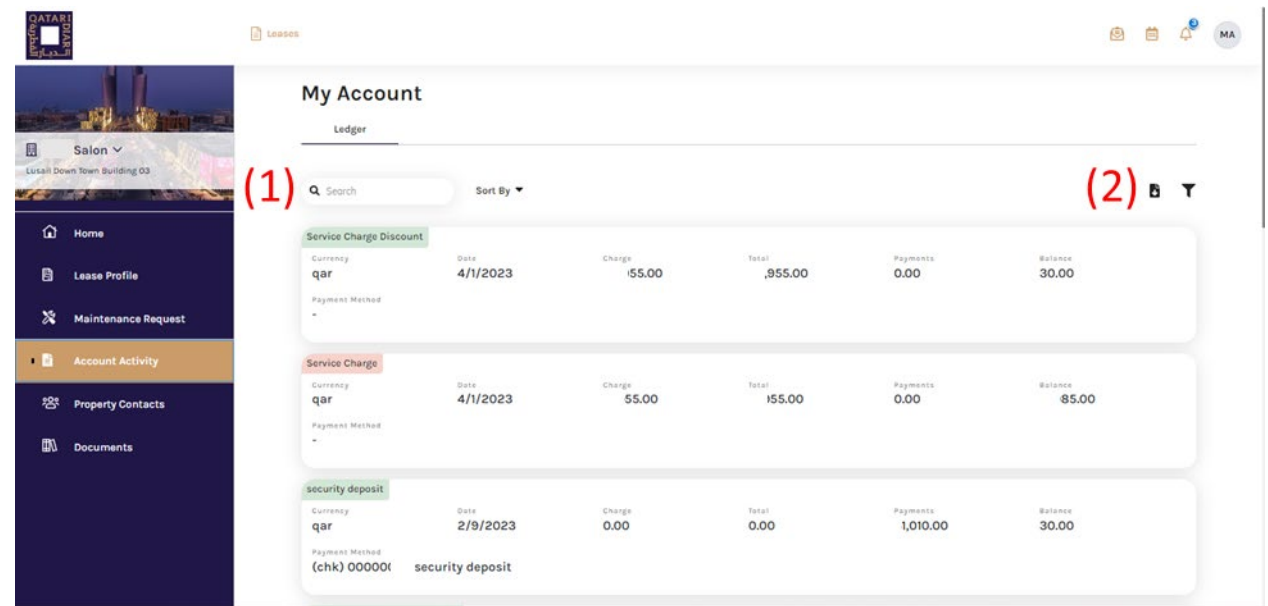

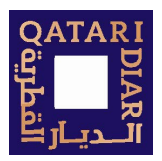

### <span id="page-11-0"></span>7. Documents

- 1. Categories of documents to view
	- a. Property Document *Property Specific documents, uploaded by QD team and tenant can preview, download, and print as needed* b. Lease Document
		- *Tenants would find all lease/tenancy related document under this section, uploaded by QD team tenants.*
	- c. Miscellaneous *Other documents, including user manuals and QD guidelines*
- 2. The list of documents uploaded by tenant for each category, click on document name to view
- 3. Upload File option

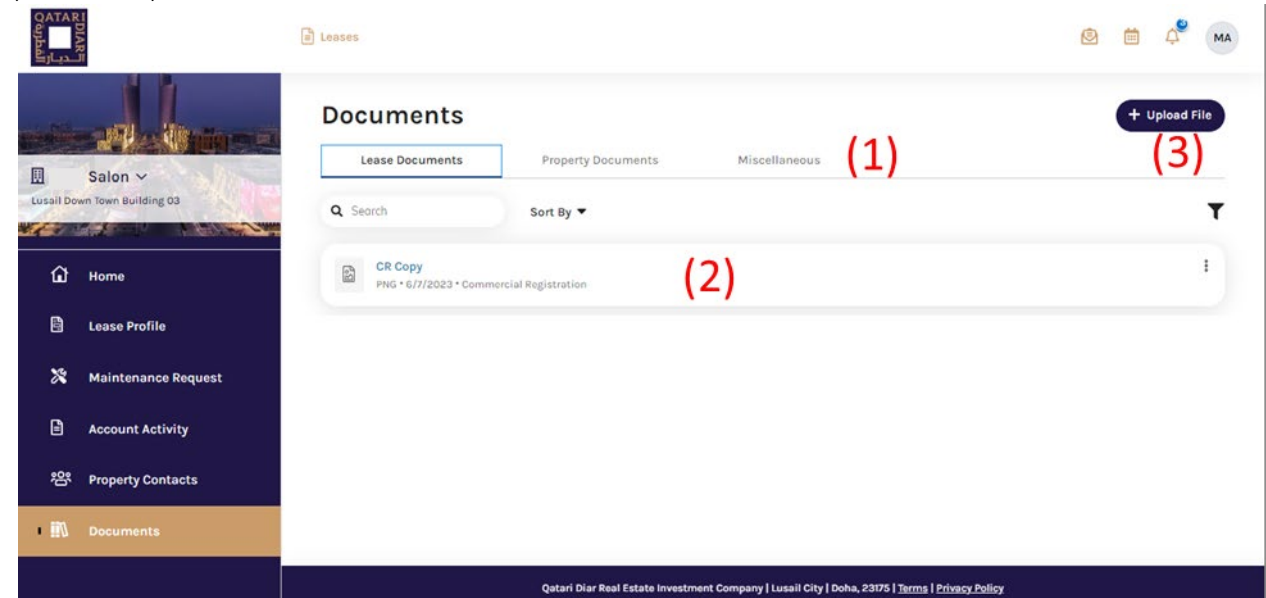

- 4. Upload document and fill in the required information and Submit (maximum size is 10MB)
- 5. Tenant will be able to preview the document before upload

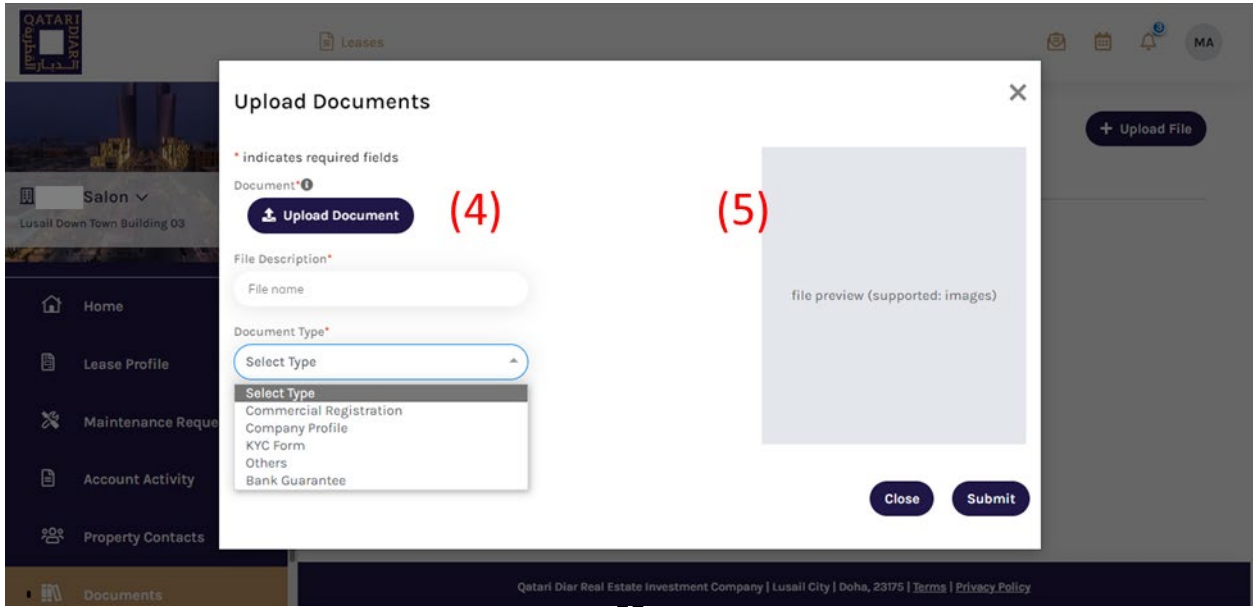

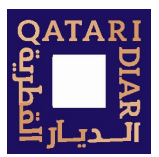

### <span id="page-12-0"></span>8. Property Contacts

Within the property contacts the tenant will be able to view the contact detailed of the personnel in charge of the leased unit

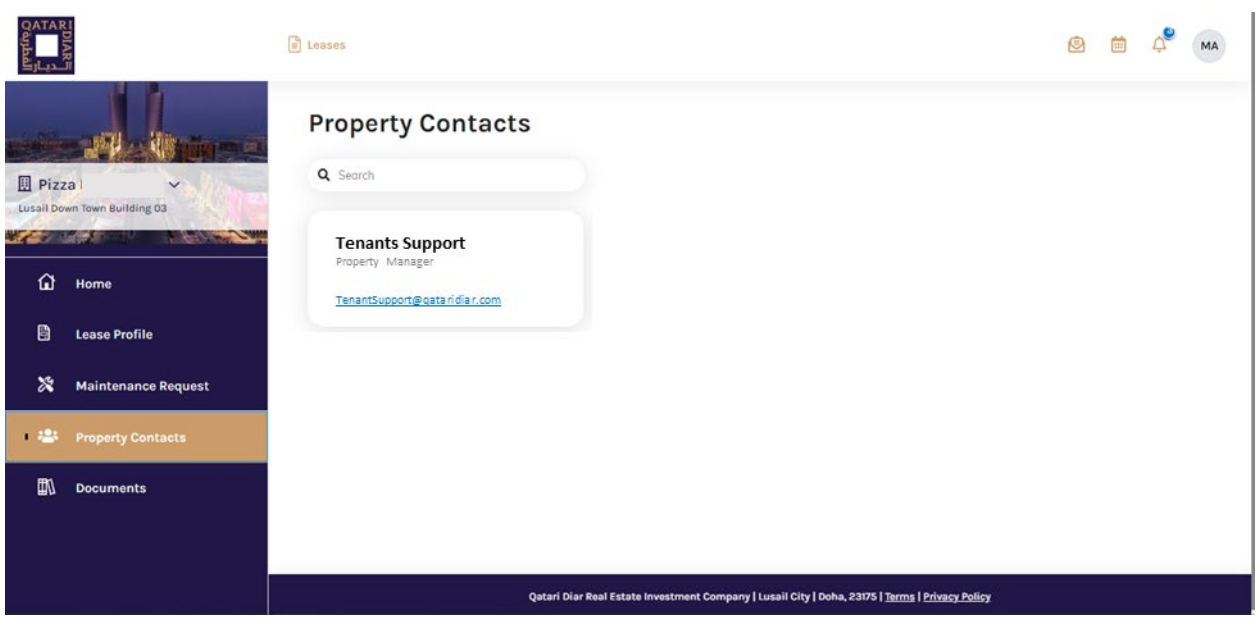

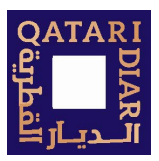

### <span id="page-13-0"></span>9. Announcements & Events

The portal provides details of public and private announcements and events that have been uploaded by QD team Events

- 1. Click on calendar icon to view events, the events list can be sorted by date
- 2. For events that require RSVP, tenant is given the option to respond with the attendance status. The RSVP status can be modified

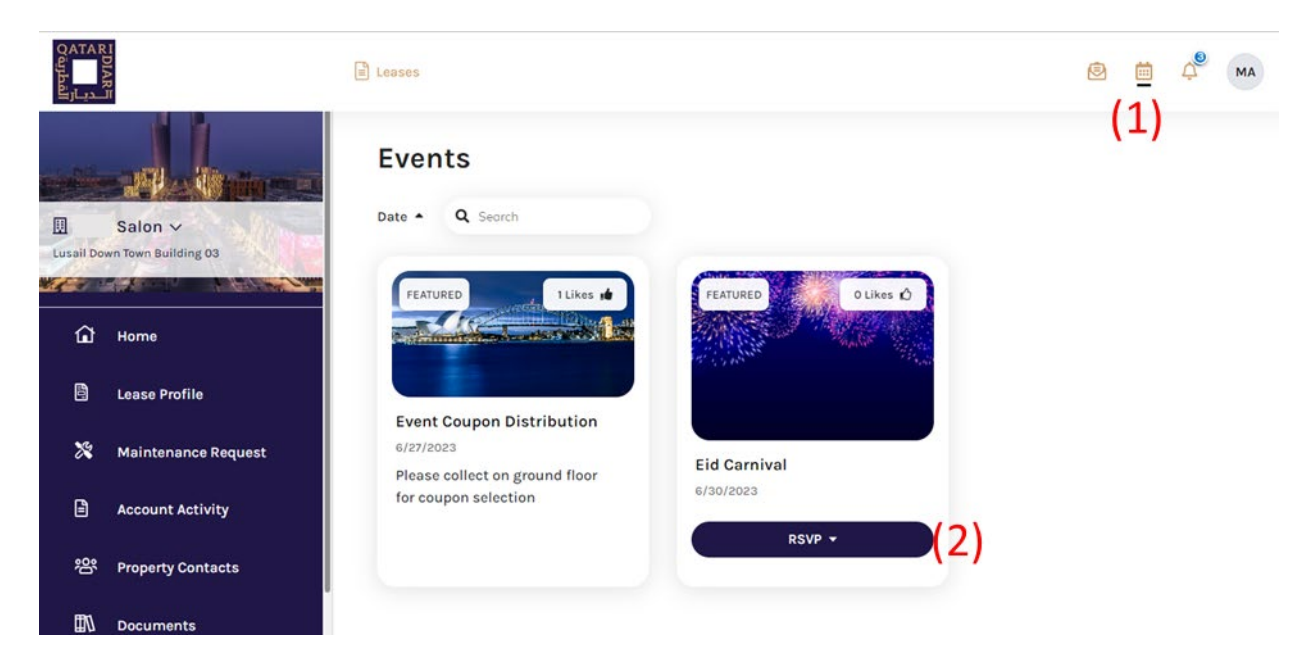

#### Announcements

- 1. Click of the bell icon to view the announcements, the list can be sorted by date
- 2. Tenants have the option to Acknowledge the announcement

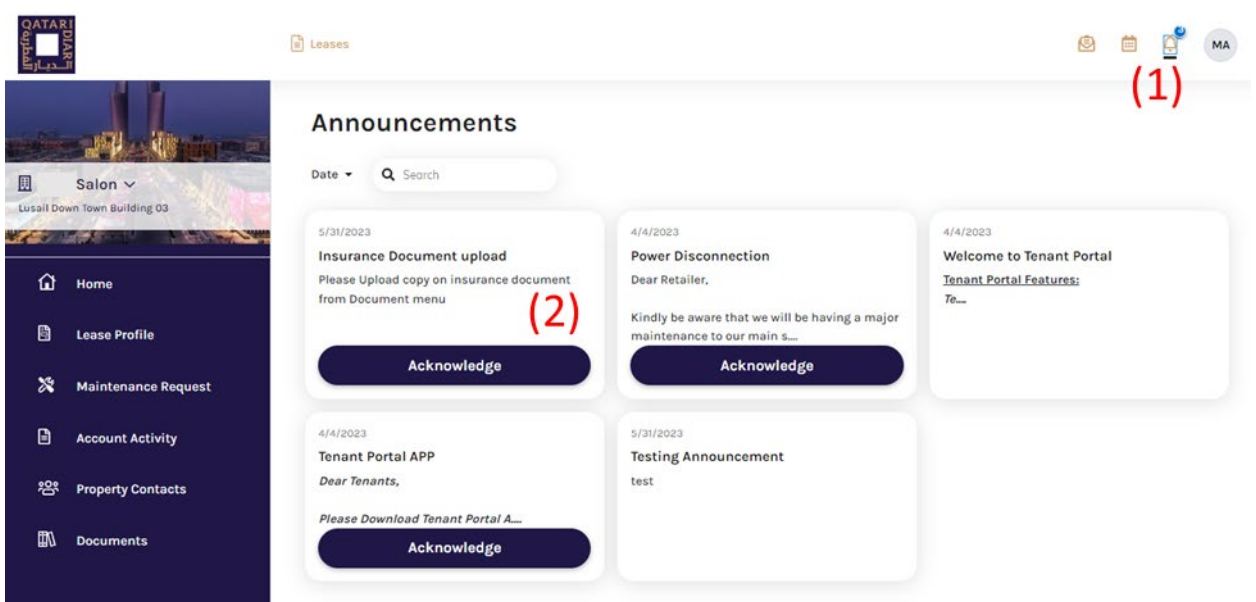

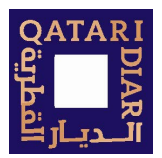

### <span id="page-14-0"></span>10. Mobile Application

#### Logging in:

- 1- After the tenant receives the invitation and follow the registration details, they can use the same credentials to log into the CoomercialCafe mobile application.
- 2- Upon login, tenant must select the country: Qatar
- 3- The application provides the same functionality available on the web portal

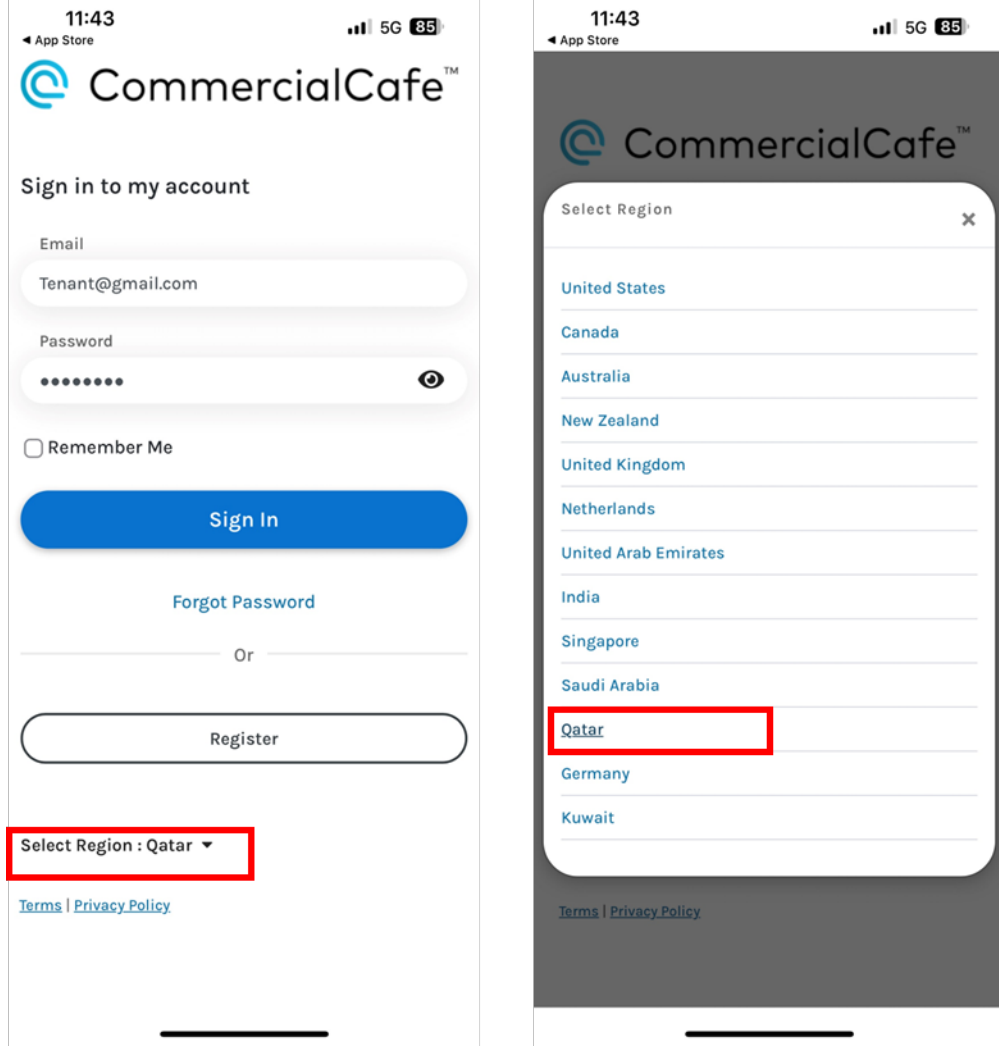

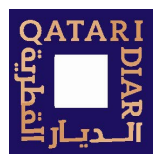

### <span id="page-15-0"></span>11. Other functionality

#### Sales Data

- Tenant may have the facility to upload Sales Data, this is an option that is provided by QD team. Details of how to use this section will be provided to the tenants upon need.

#### Email Notifications

Tenants will receive email notifications upon the following actions:

- 1. Invitation to register to Tenant Portal.
- 2. Successful Registration Confirmation Email.
- 3. Work Order Submission acknowledgment.
- 4. Work Order status change notifications.
- 5. Work Order Cancel/Reopen acknowledgment.
- 6. Work order completion email with Survey Link.
- 7. Acknowledgment email after uploading lease document from Portal.
- 8. Updating profile information.
- 9. Announcement Acknowledgment Notification
- 10. Informatory emails from your property management team.